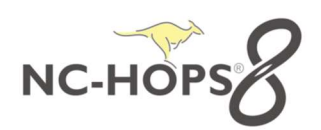

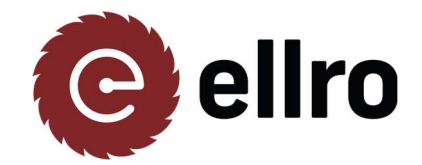

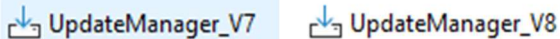

### Vorgehensweise Upgrade Hops8:

Mit dem Updatemanager von 7 auf 8 führen Sie eine Parallelinstallation zu ihrem aktuellen Hops Stand durch. Mit der Version 7.15, wird anschließend Hops8 installiert. Nach dem Update auf Hops 8 gibt es auf dem Laufwerk, auf dem Hops installiert wurde, je nach installierter Hops 7 Version, bis zu drei Ordner:

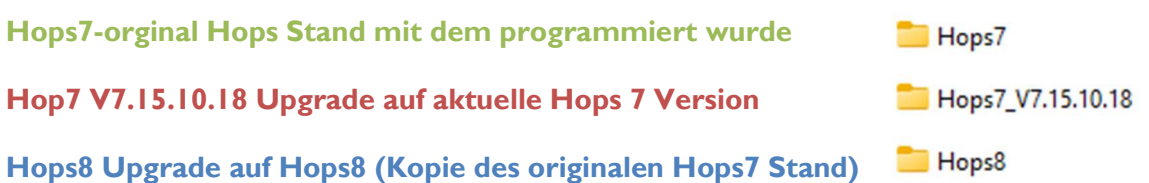

Der Ordner mit der Endung \_V7.15.10.18 wird nur erzeugt wenn Ihre Hops 7 Version älter als 7.10 war. Dieser Zwischenschritt ist aus Sicherheitsgründen notwendig da der Sprung von Hops 7.9 und älter sonst zu groß wäre. Der Hops7\_V7.15.10.18 kann nach Abschluss des Updates auf Hops 8 wieder gelöscht werden.

"Bitte stellen Sie sicher, dass alle PC's in ihrem Unternehmen mit der gleichen Version arbeiten, um einen reibungslosen Produktionsfluss zu gewährleisten"

Bevor Sie ihr Update Starten überprüfen Sie ihre Version! Dazu Starten sie HOPS

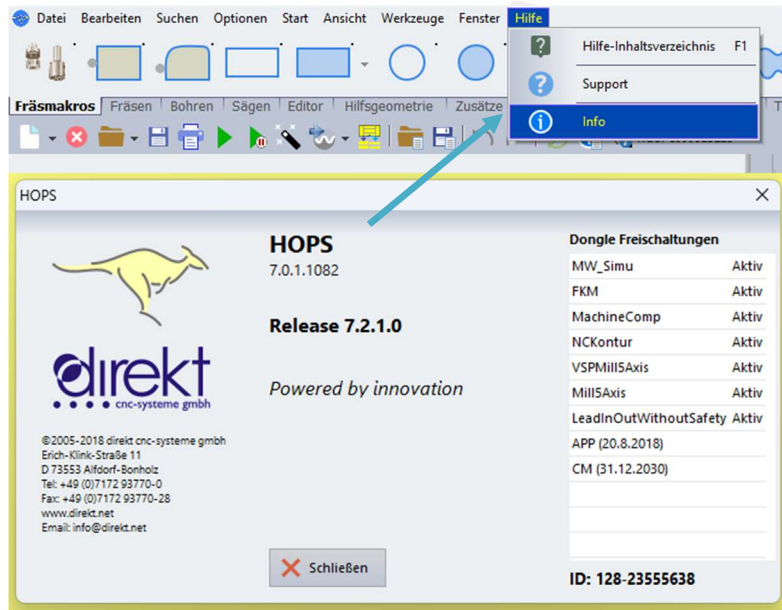

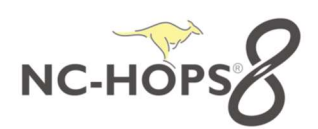

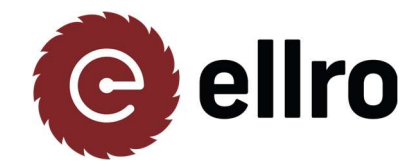

UpdateManager\_V7 UpdateManager\_V8

Ist die Hops7 Versionsnummer kleiner als 7.13 downloaden Sie zuerst den Updatemanager\_V7.exe.

Downloadlink Updatemanager\_V7: https://cloud.nc-hops.net/index.php/s/oQNw2EtdWAWFyiB

Ist die Hops7 Versionsnummer 7.13 oder größer downloaden Sie den Updatemanager\_V8.exe.

Downloadlink Updatemanager V8: https://cloud.nc-hops.net/index.php/s/ZJ2YtZgBwnXSpLD

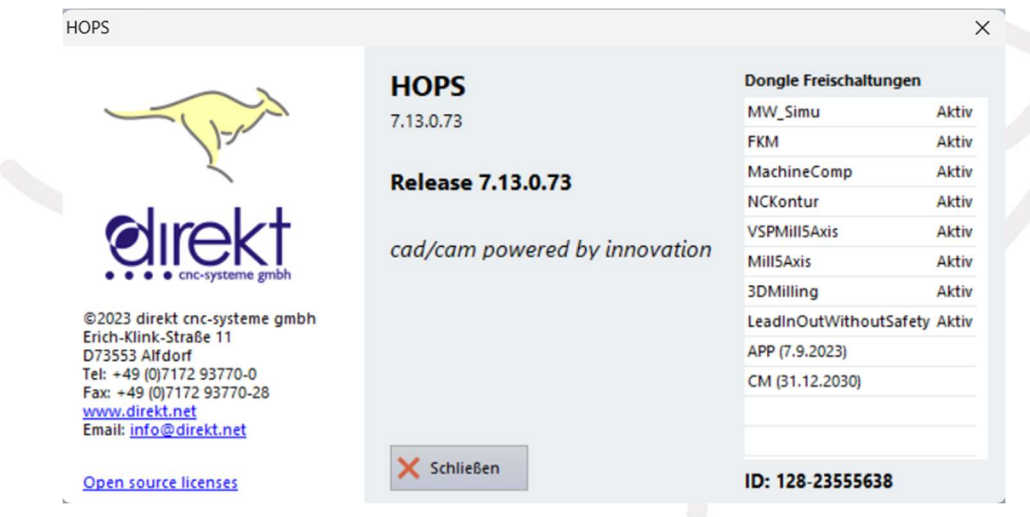

Sollten Sie die Version 7.13. oder höher haben fahren sie auf der (Seiten 10) mit UpdateManager\_V8 fort.

Sollten Sie die Version 7.12. oder kleiner haben fahren sie auf der nächsten Seite mit UpdateManager\_V7 fort.

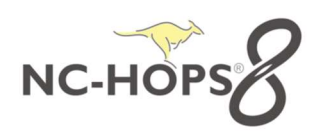

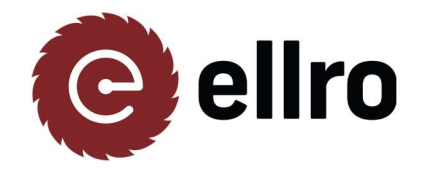

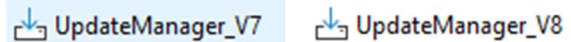

#### UpdateManager V\_7

OOO UpdateManager\_V7.exe  $($  Herunterladen UpdateManager\_V7.exe (78.3 MB)  $\downarrow$  Herunterladen

Anschließend starten Sie die Installation durch **Doppelklick** und folgen Sie den Anweisungen der Installationsroutine.

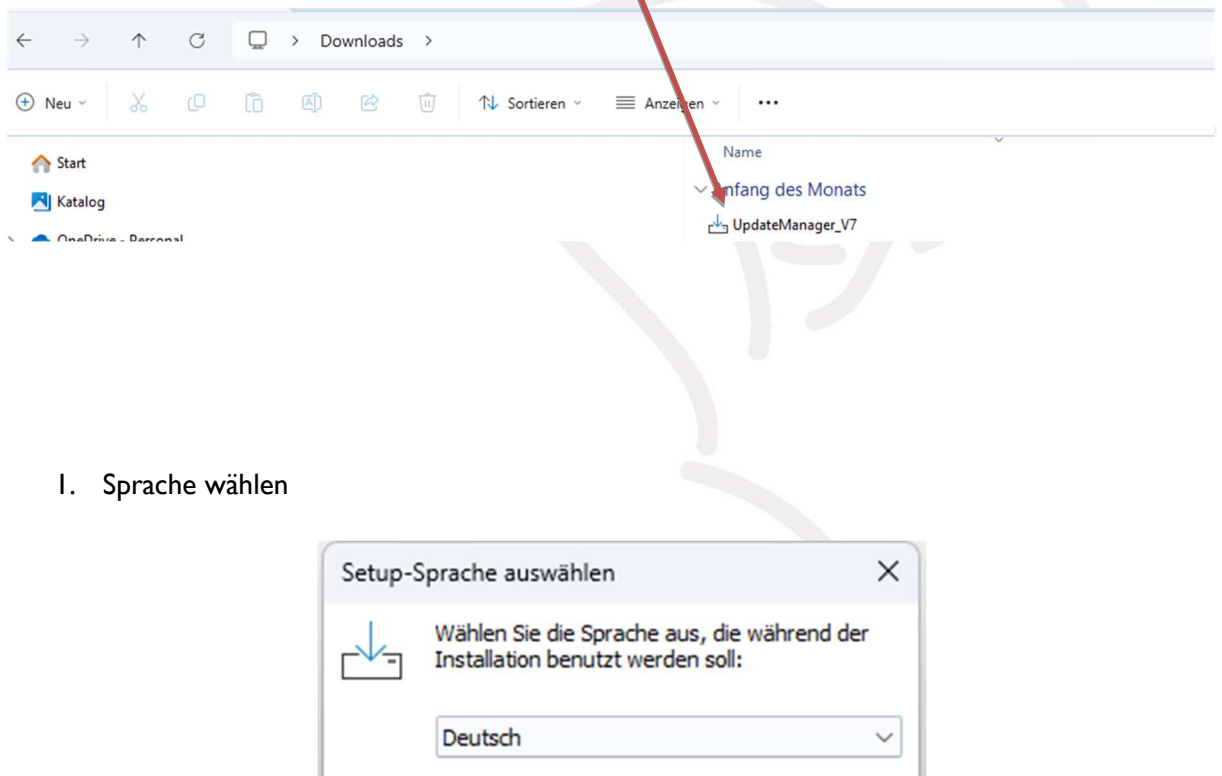

OK

Abbrechen

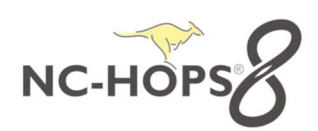

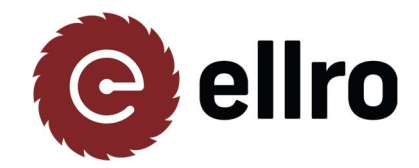

UpdateManager\_V7 UpdateManager\_V8

#### 2. Vereinbarung akzeptieren

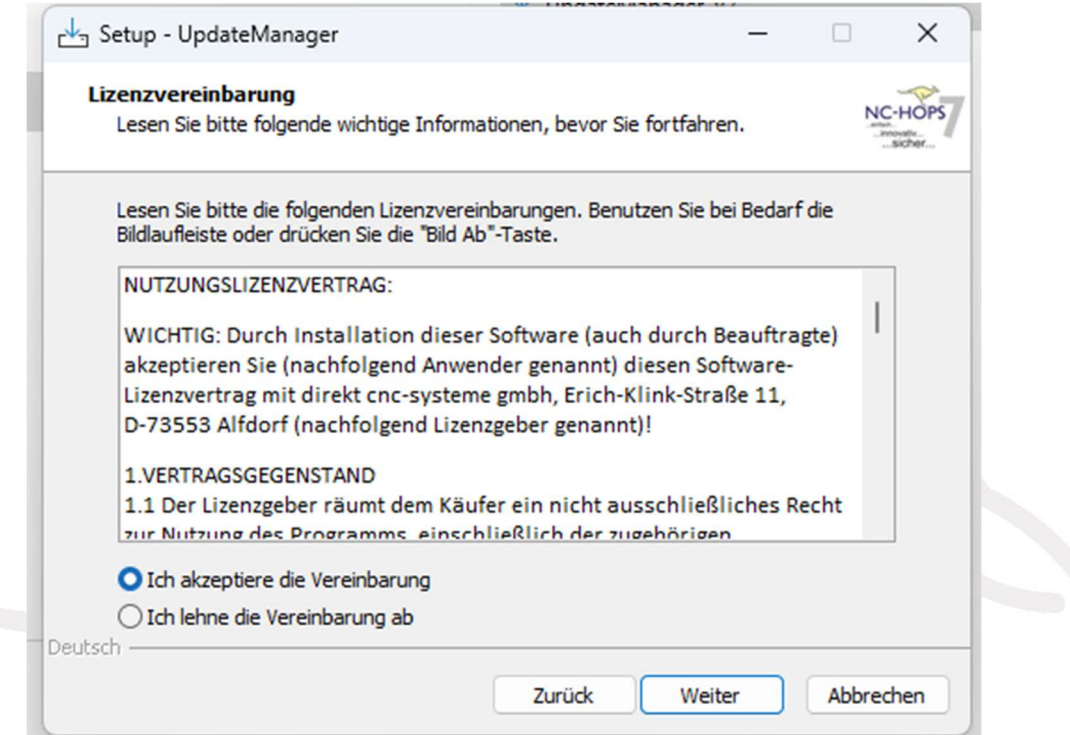

S.

#### 3. Weiter

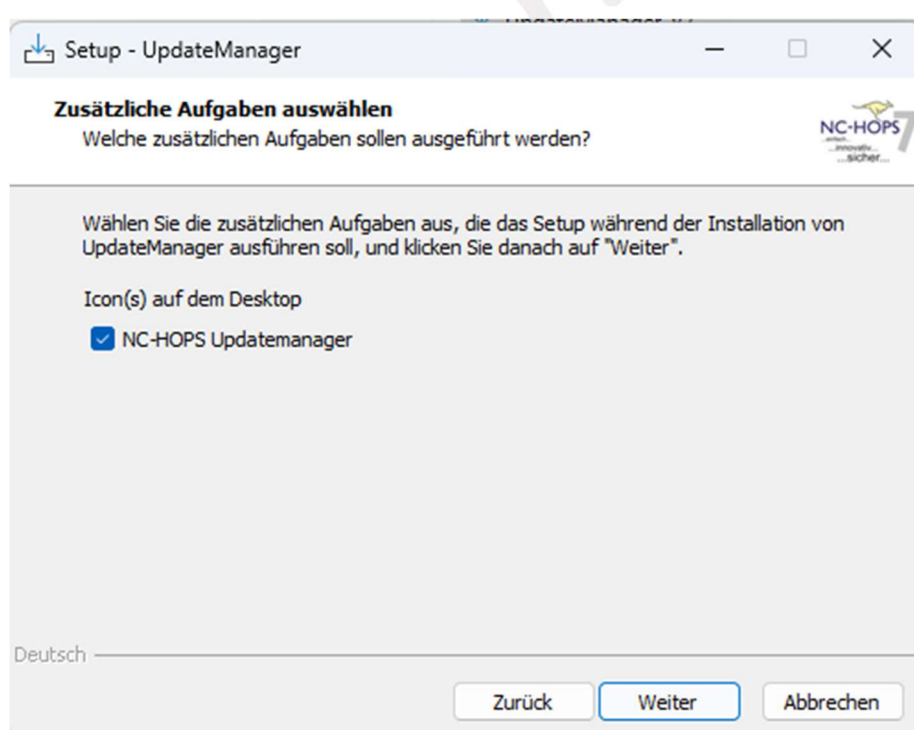

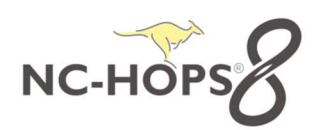

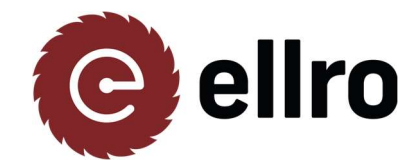

UpdateManager\_V7 UpdateManager\_V8

#### 4. Installieren und Fertigstellen.

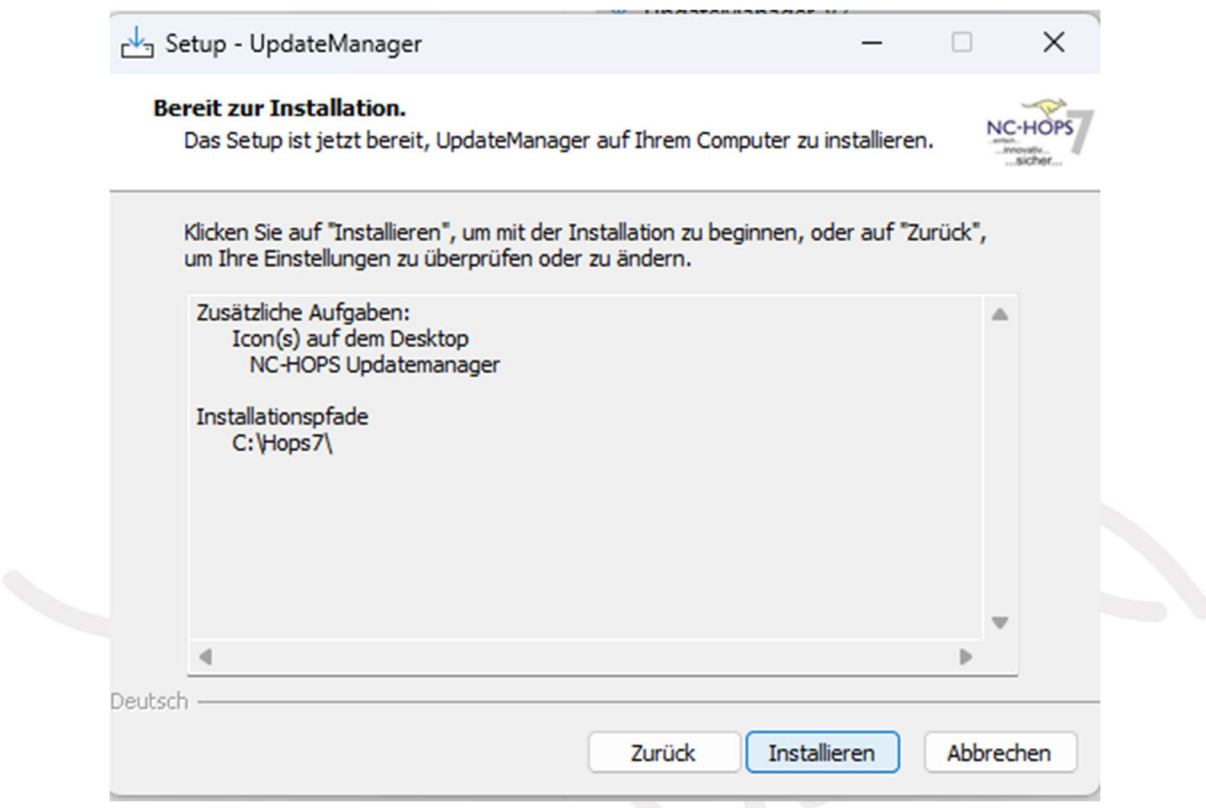

Nach der Installation erscheint folgendes Symbol auf dem Desktop. Das Setup durch Doppelklick starten und den Anweisungen folgen.

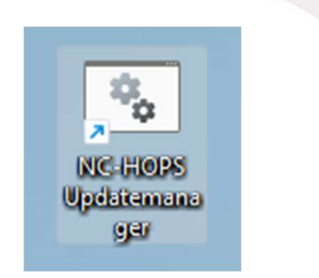

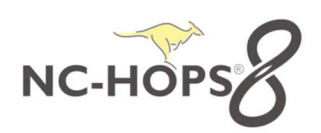

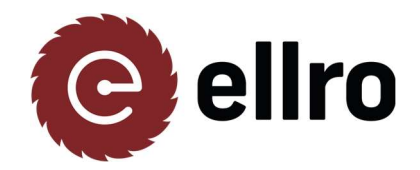

UpdateManager\_V7 UpdateManager\_V8

### Klicken Sie bitte auf **DOWNLOAD ALL**

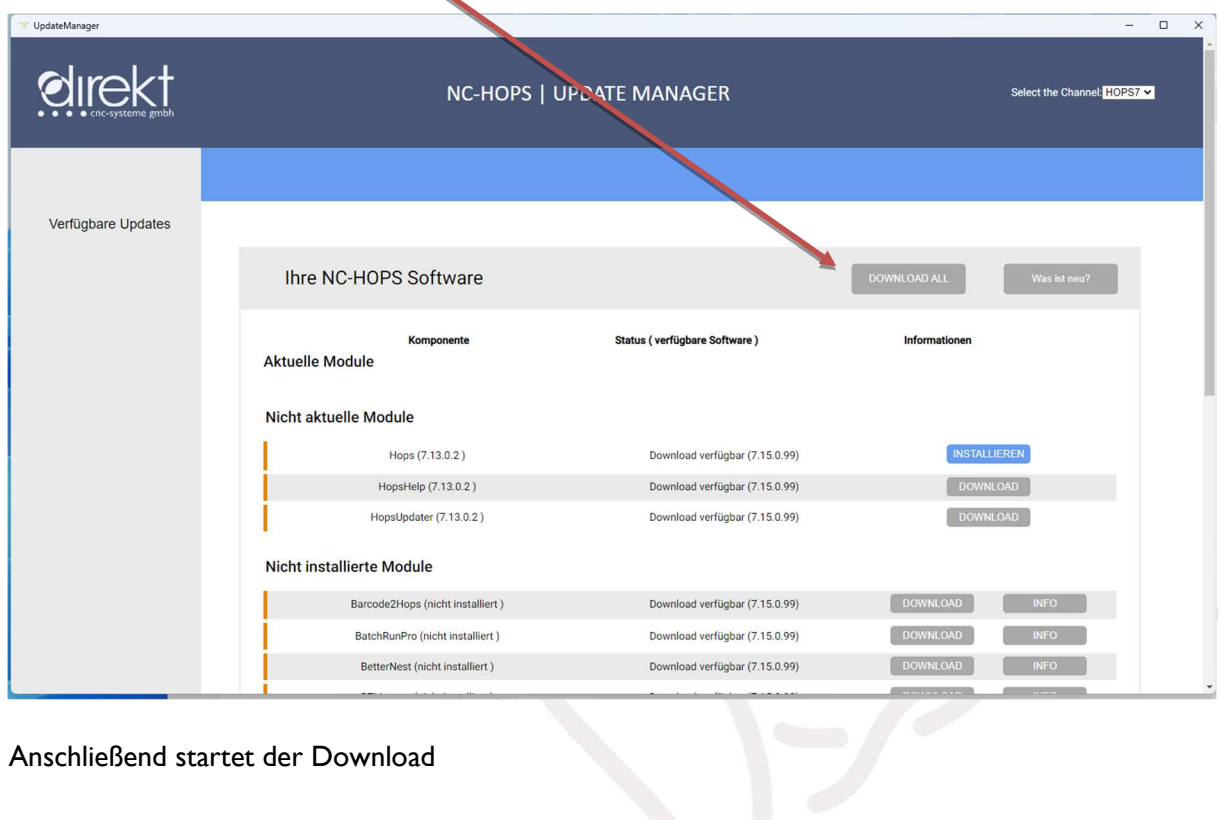

Anschließend startet der Download

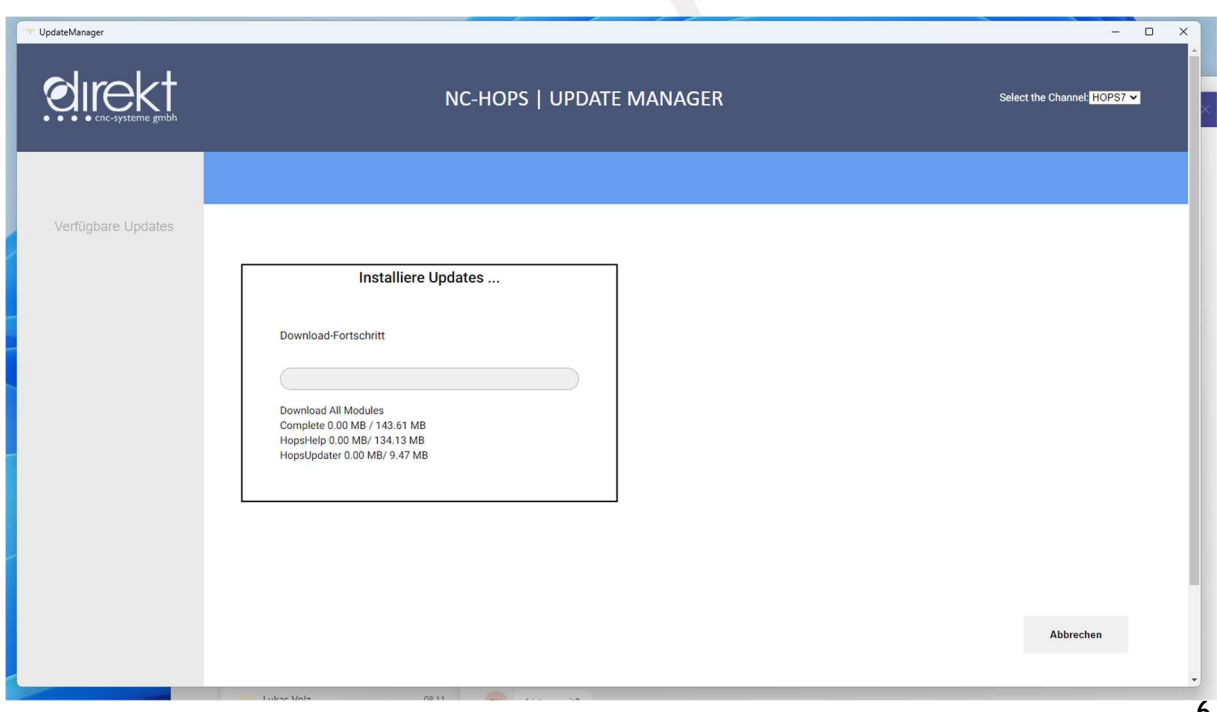

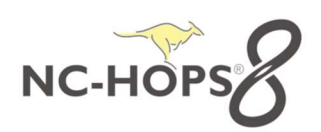

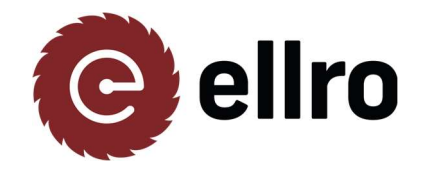

UpdateManager\_V7 UpdateManager\_V8

#### Im Anschluss dann auf **Installieren** klicken und den Anweisungen folgen.

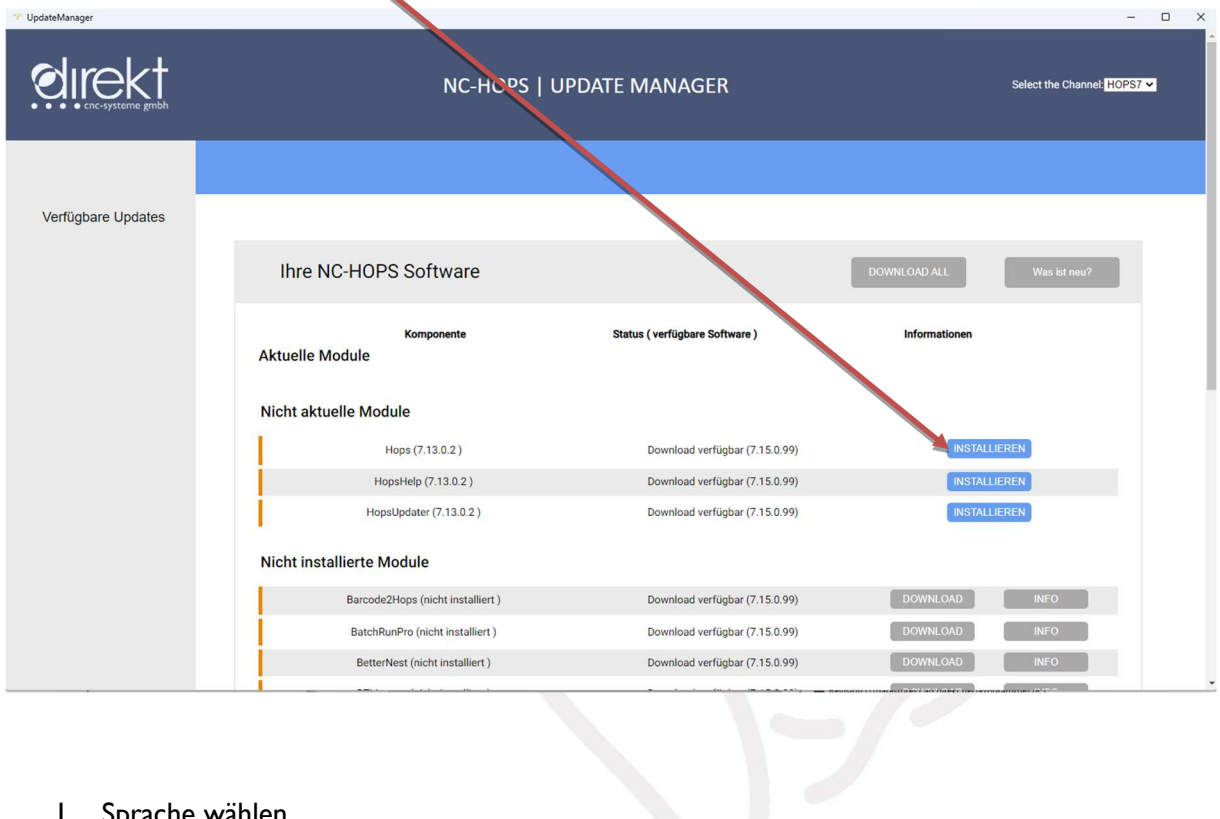

1. Sprache wählen

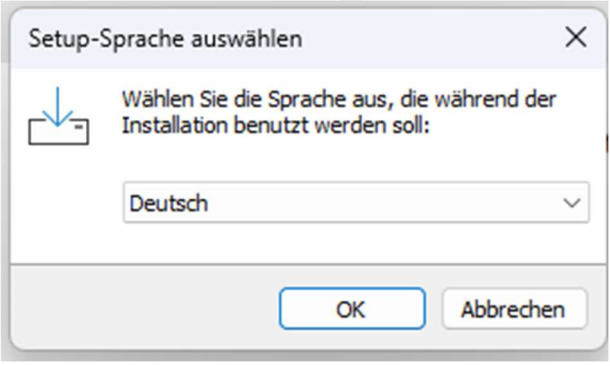

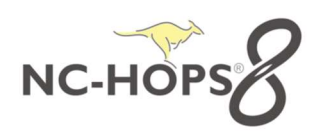

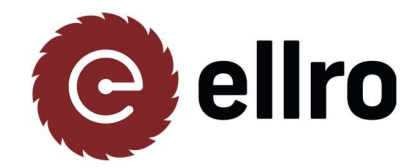

UpdateManager\_V7 UpdateManager\_V8

#### 2. Die Vereinbarung akzeptieren

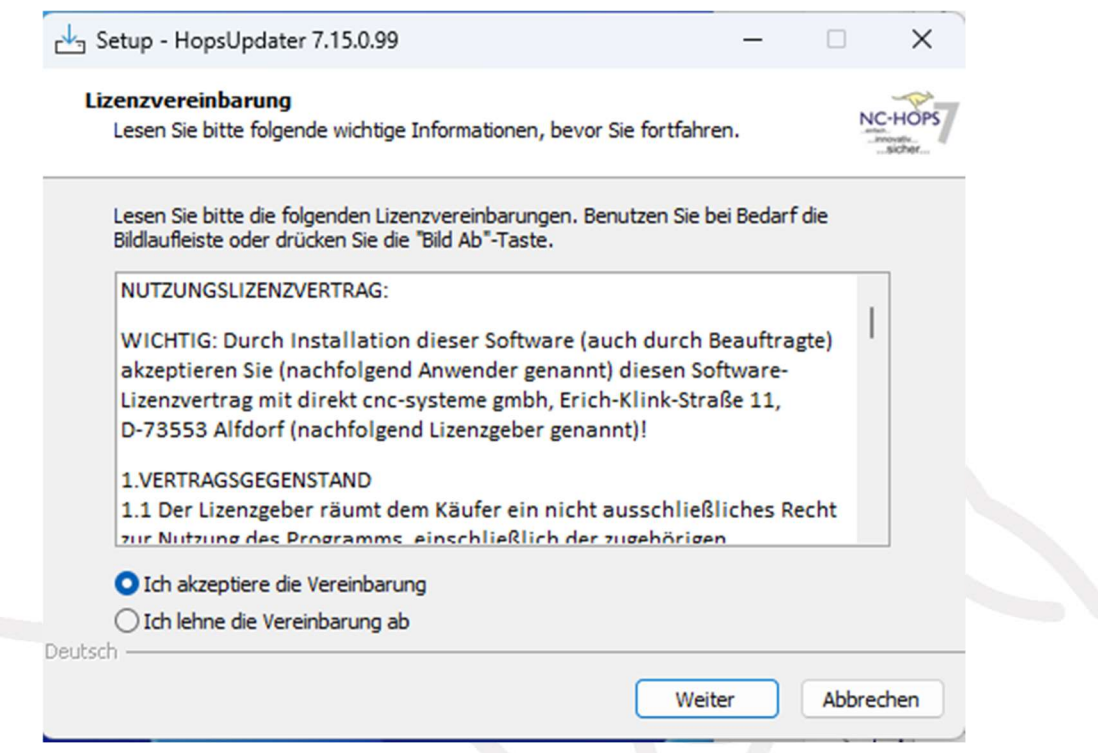

3. Alle Anwendungen schließen mit JA bestätigen

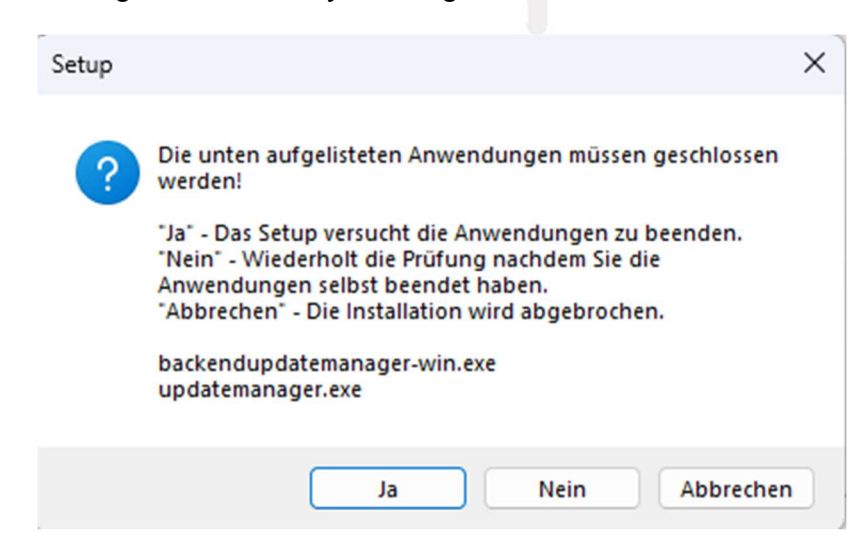

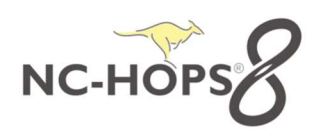

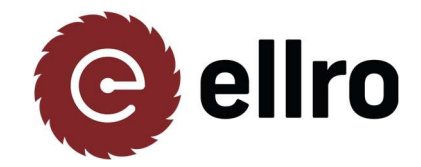

UpdateManager\_V7 UpdateManager\_V8

#### 4. Hops Setup installieren

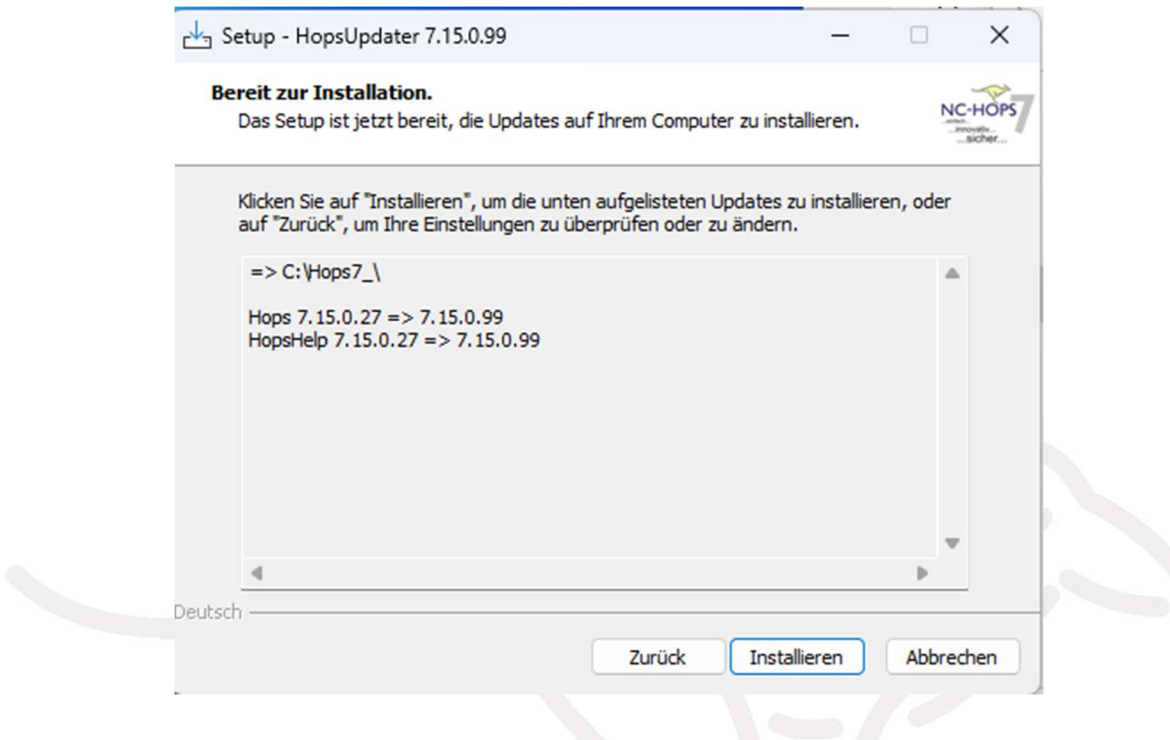

5 Hops Setup "Fertigstellen" und anschließend mit dem Hops 8 Update fortfahren (Seite10)

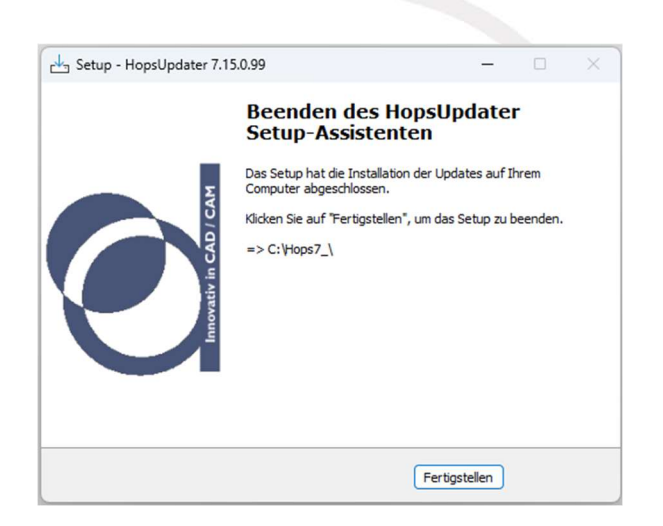

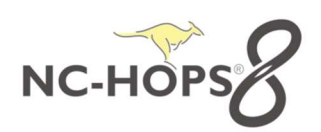

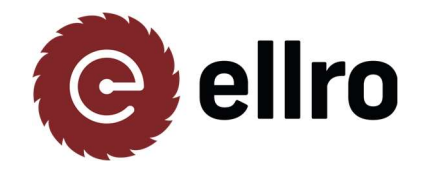

UpdateManager\_V7 UpdateManager\_V8

#### UpdateManager V8

OOO UpdateManager\_V8.ex  $($  Herunterladen snager\_V8.exe (78.3 MB)  $+$  Herunterladen

Anschließen starten Sie die Installation durch **Doppelklick** und folgen den Anweisungen der Installation.

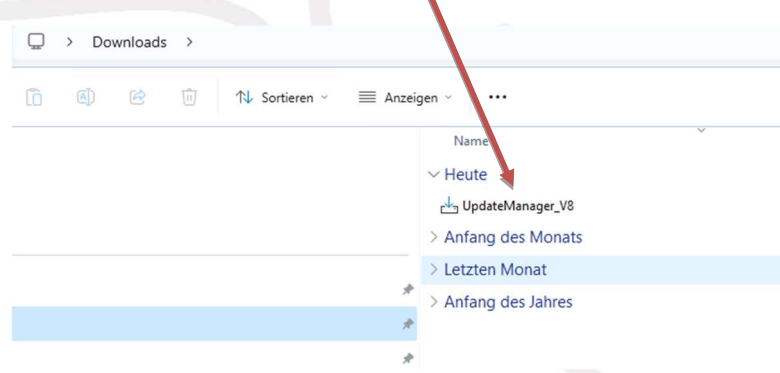

1. Sprache wählen

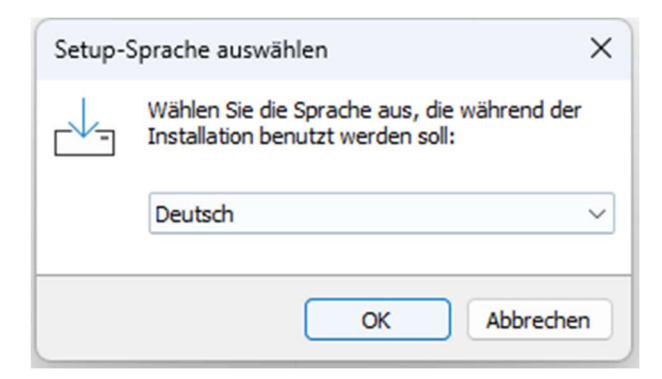

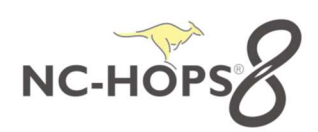

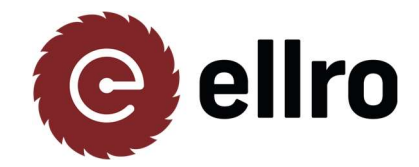

UpdateManager\_V7

UpdateManager\_V8

#### 2. Die Vereinbarung akzeptieren

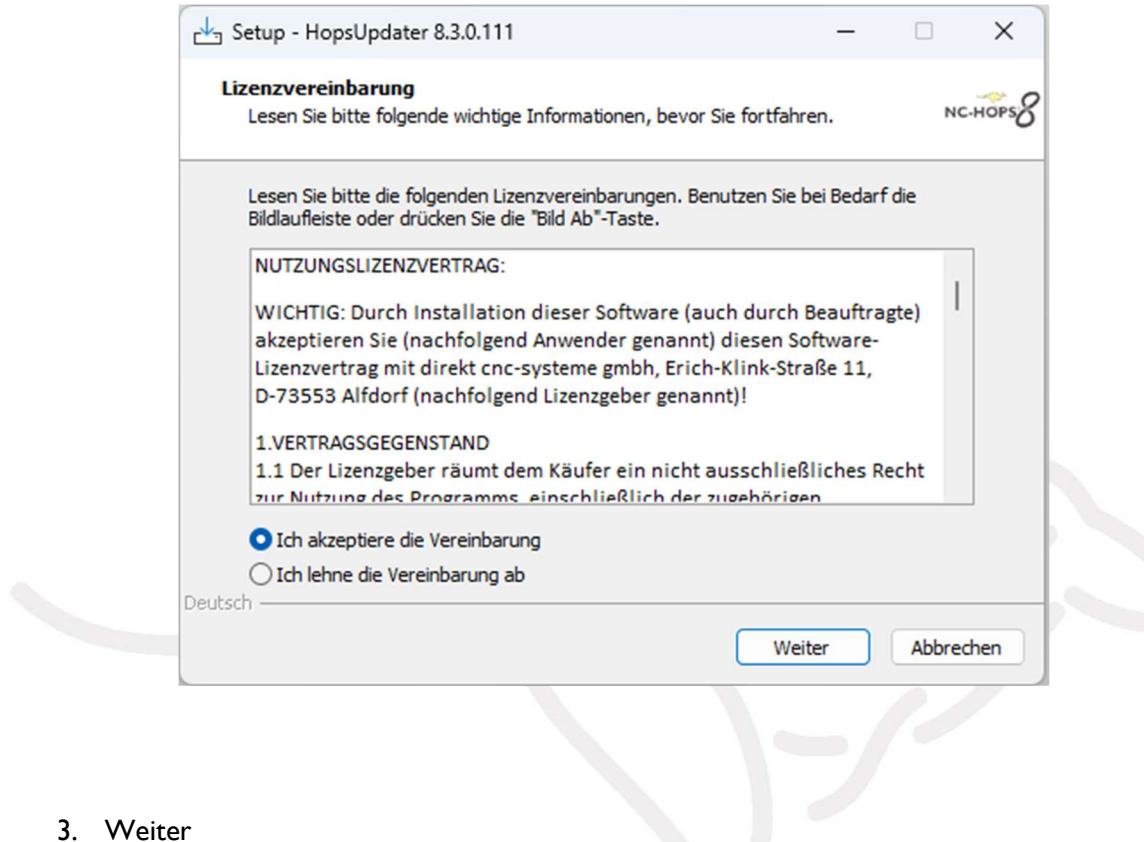

#### 3. Weiter

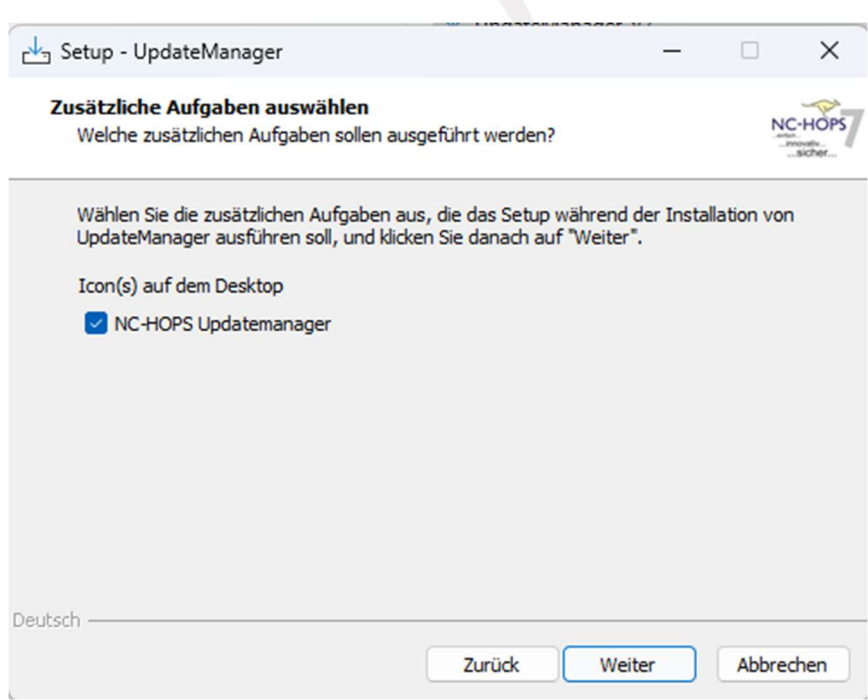

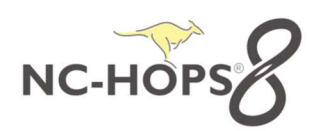

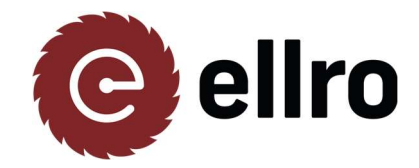

UpdateManager\_V7 UpdateManager\_V8

4. Installieren und "Fertigstellen"

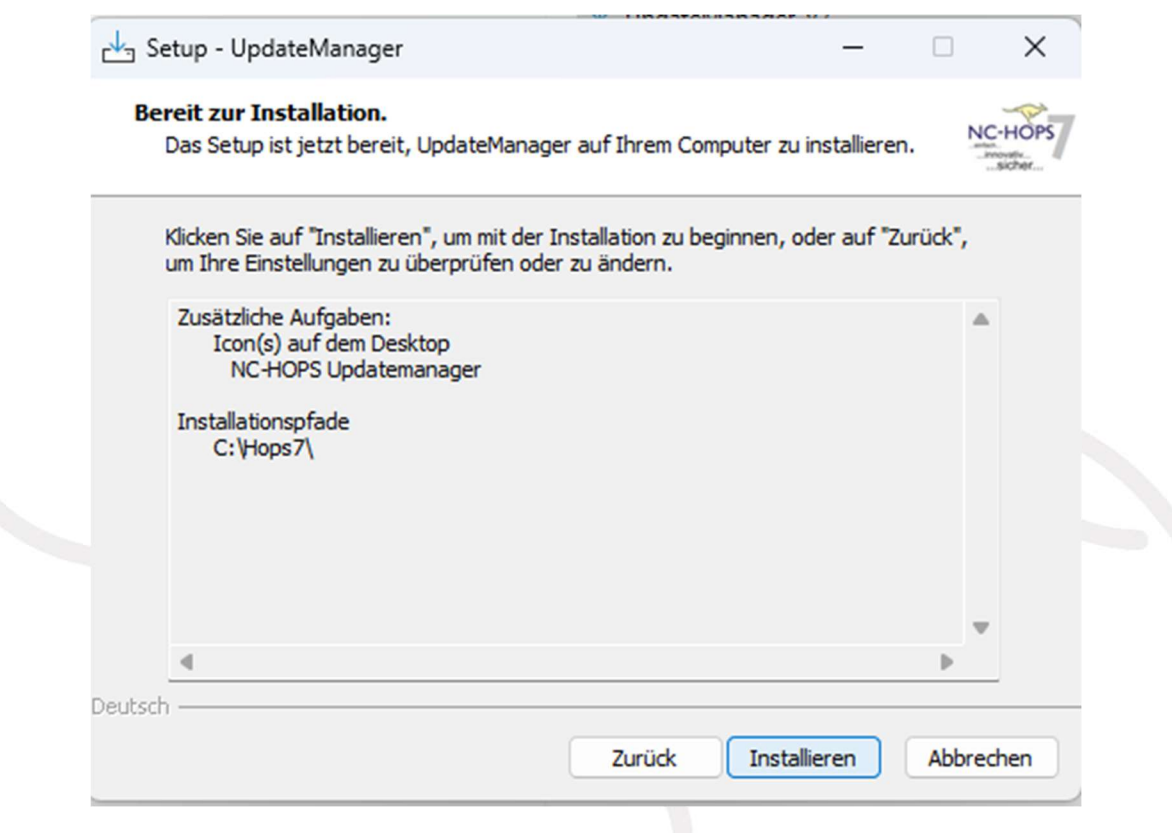

Nach der Installation erscheint folgendes Symbol auf dem Desktop. Das Setup durch Doppelklick starten und den Anweisungen folgen.

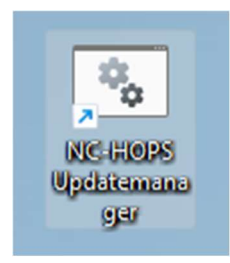

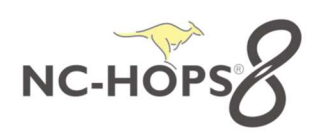

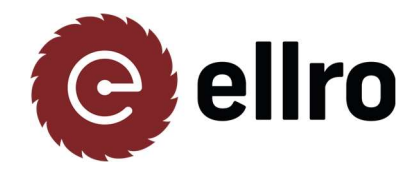

UpdateManager\_V7 UpdateManager\_V8

### Klicken Sie bitte auf **DOWNLOAD ALL**

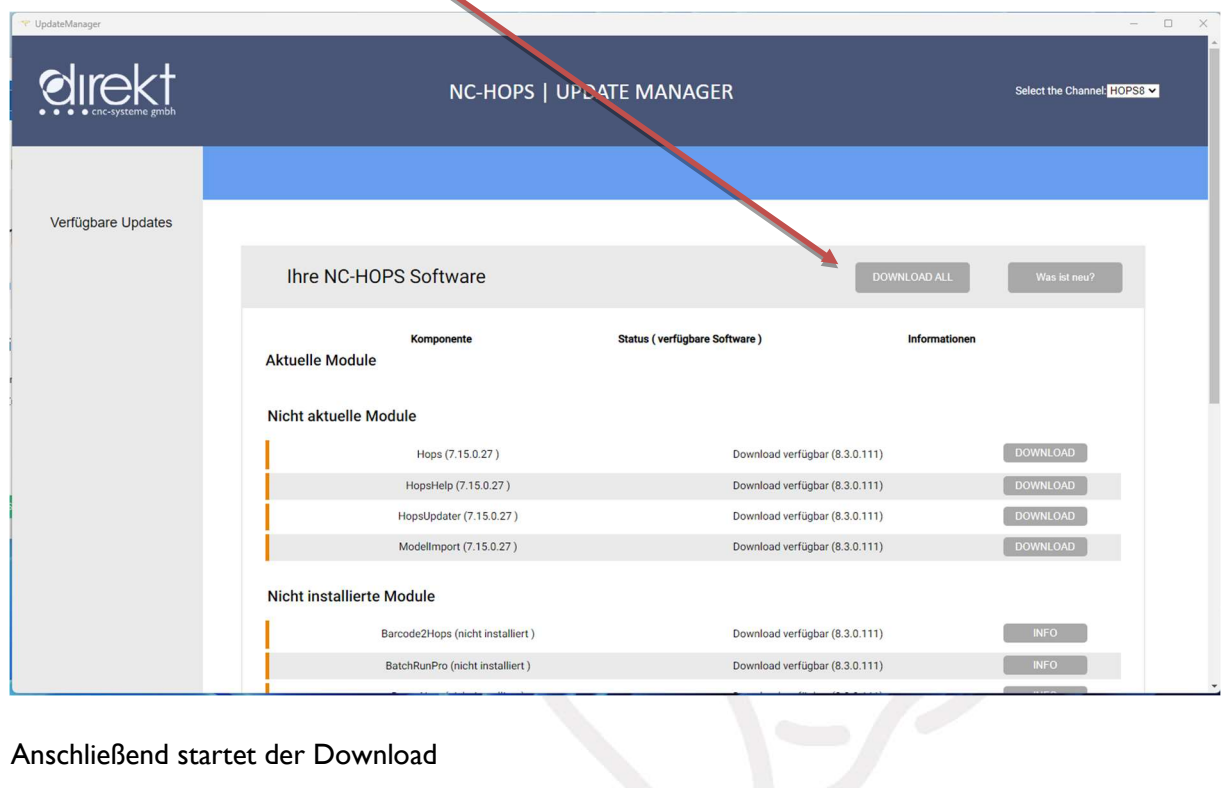

#### Anschließend startet der Download

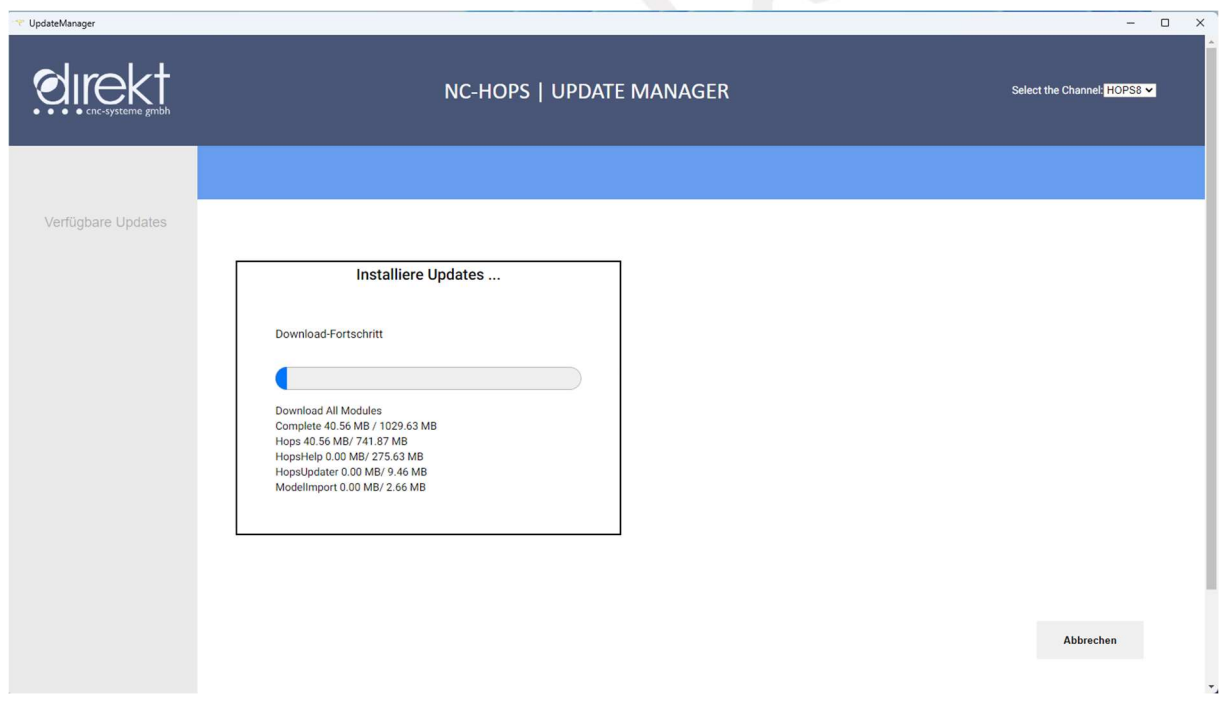

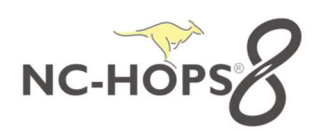

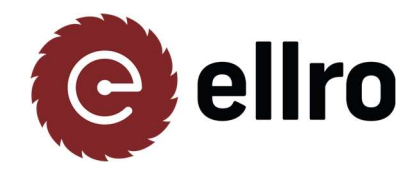

UpdateManager\_V7 UpdateManager\_V8

#### Im Anschluss auf **Installieren** klicken und den Anweisungen folgen.

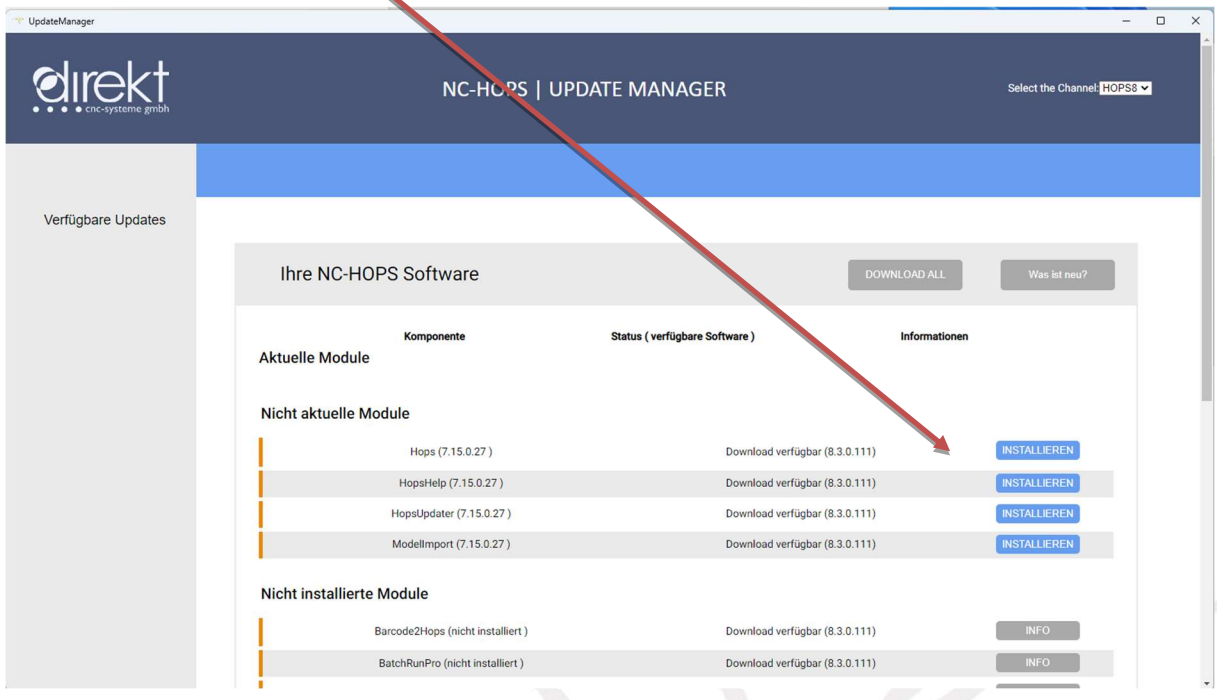

1. Sprache wählen

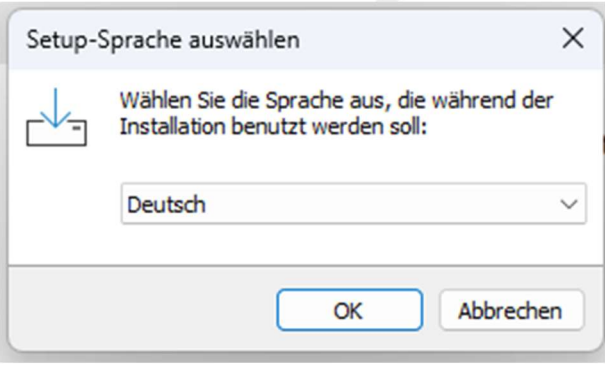

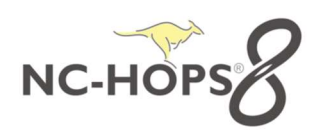

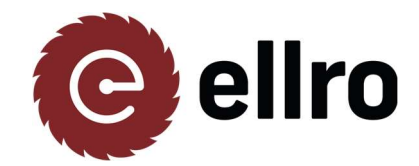

UpdateManager\_V7 UpdateManager\_V8

#### 1. Die Vereinbarung akzeptieren

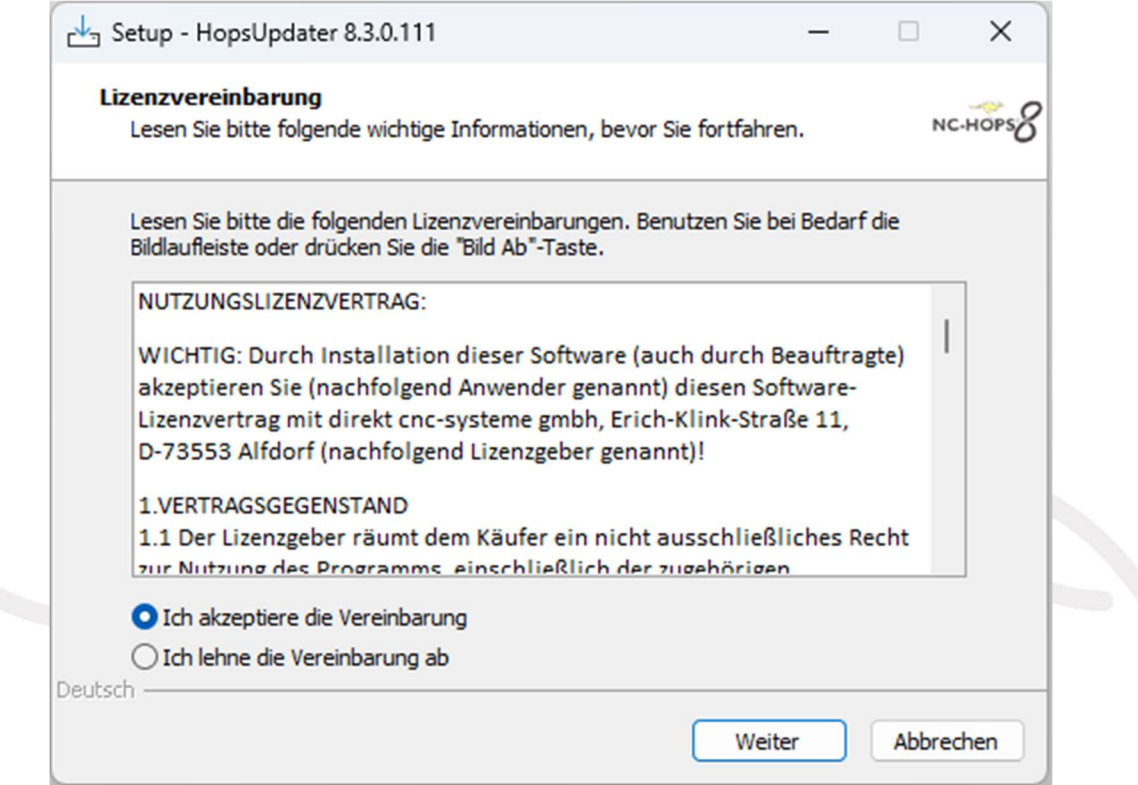

2. Alle Anwendungen schließen mit JA bestätigen

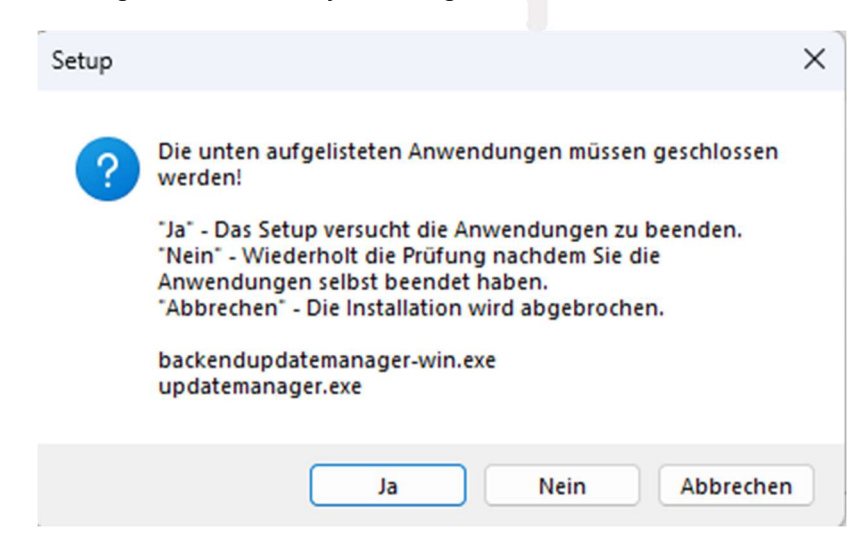

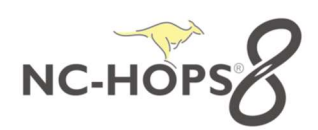

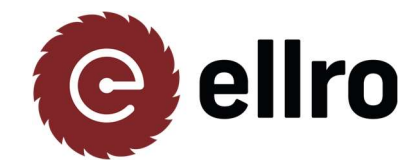

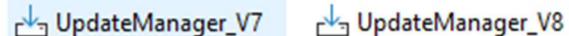

#### 3. Hops Setup installieren

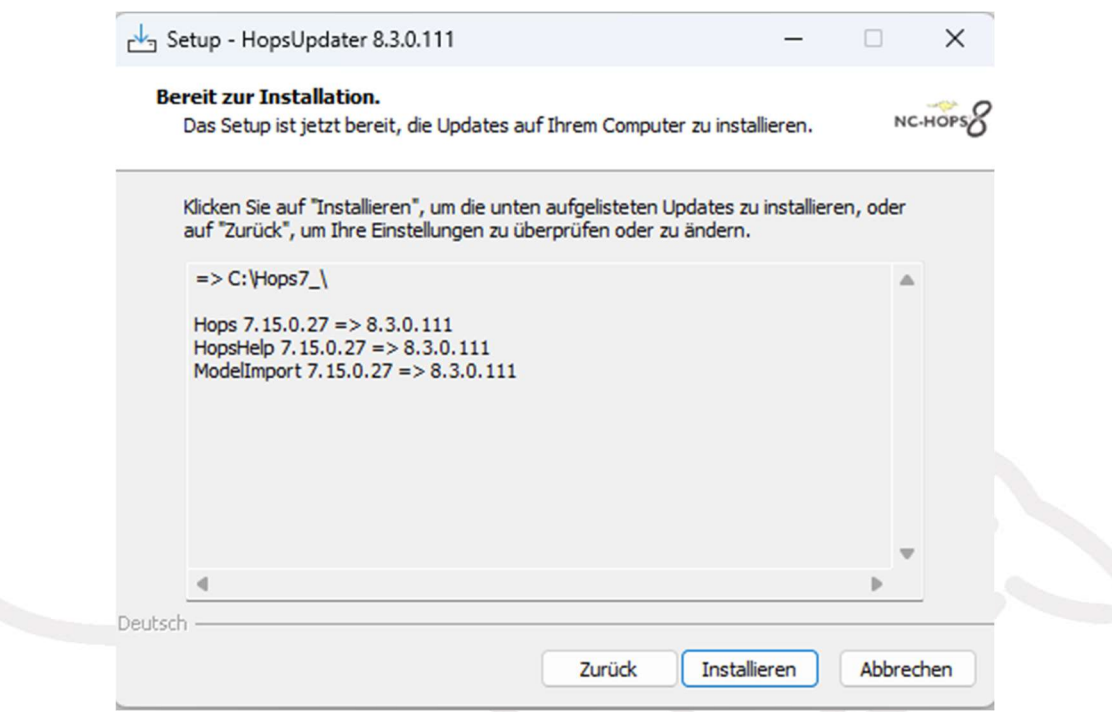

4. Hops Setup Fertigstellen und Hops8 starten.

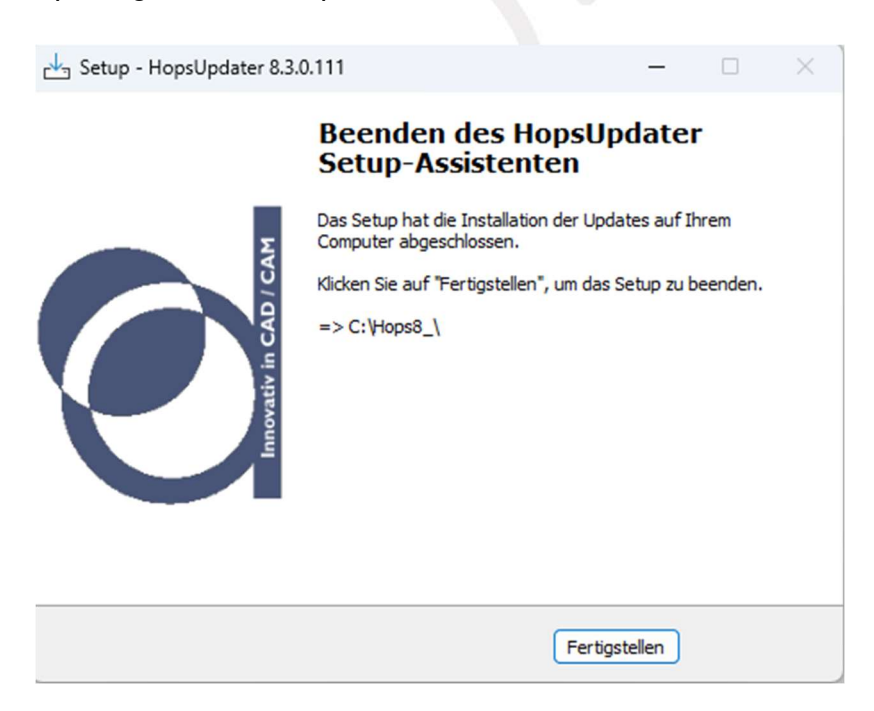

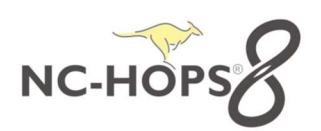

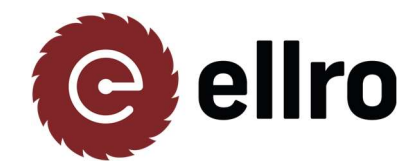

UpdateManager\_V7 UpdateManager\_V8

### **MultiStart**

Mit dem Multistart können Sie alle Hops Versionen auf ihrem PC benutzen und umschalten. Dies ist notwendig, wenn Sie ihre alte bestehende Hops7 Version aktiv schalten möchten. Nach der Hops8 Installation ist die Version Hops8 aktiv. Es kann nur immer die aktive Version geöffnet werden.

Wie Sie die Hops Version umschalten können, zeigen wir Ihnen auf Seite 19.

Die Installation finden Sie im Ordner Multistart

(Pfad: C:\Hops8\System\SysTools\MultiStart)

Starten Sie das Setup MultiStart\_Setup.exe aus dem Ordner Multistart und folgen den Anweisungen:

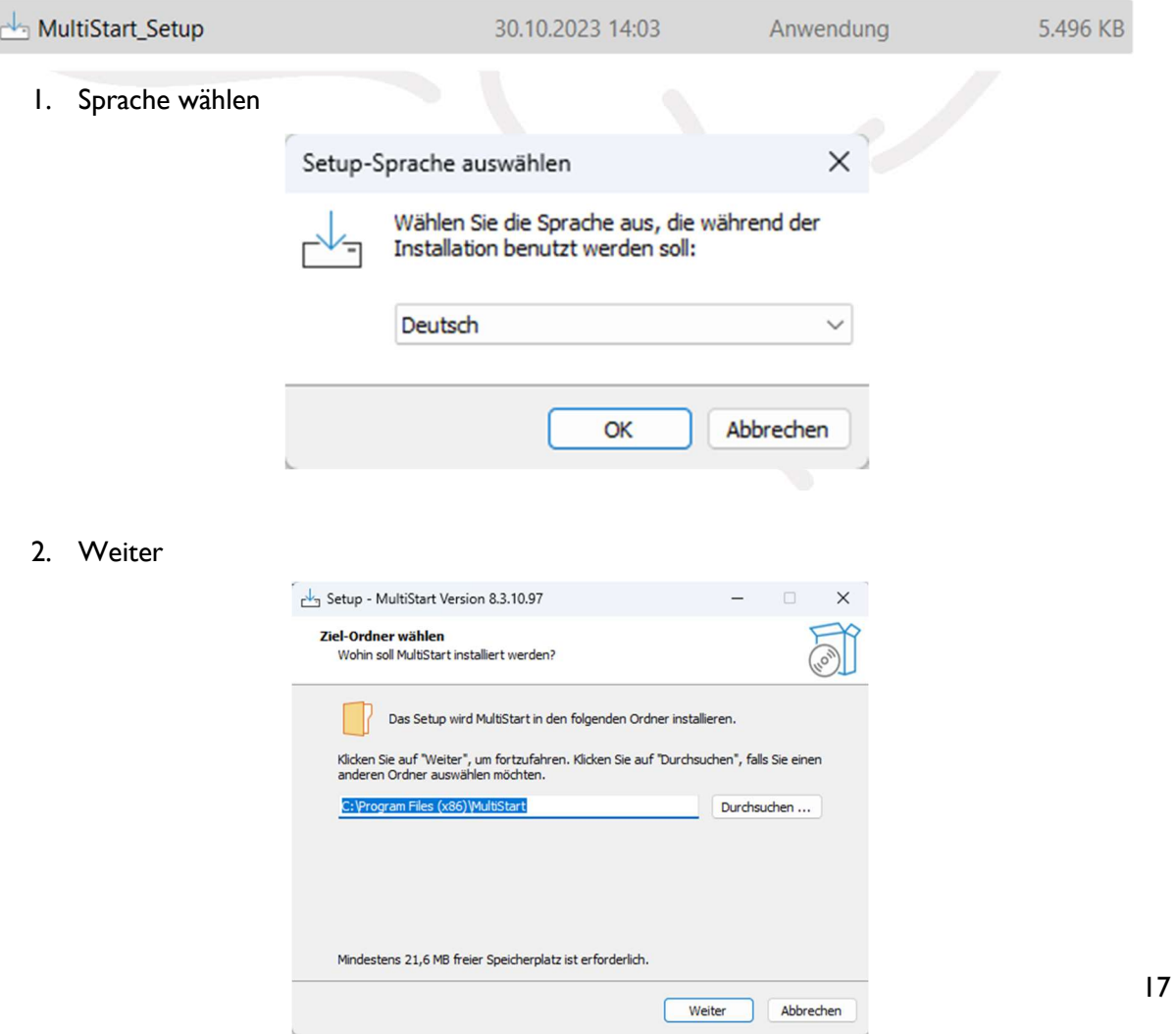

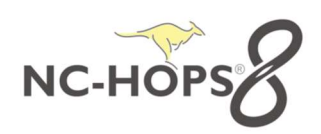

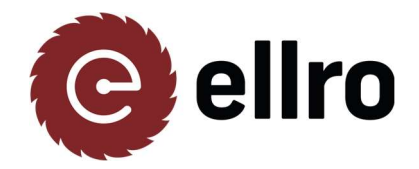

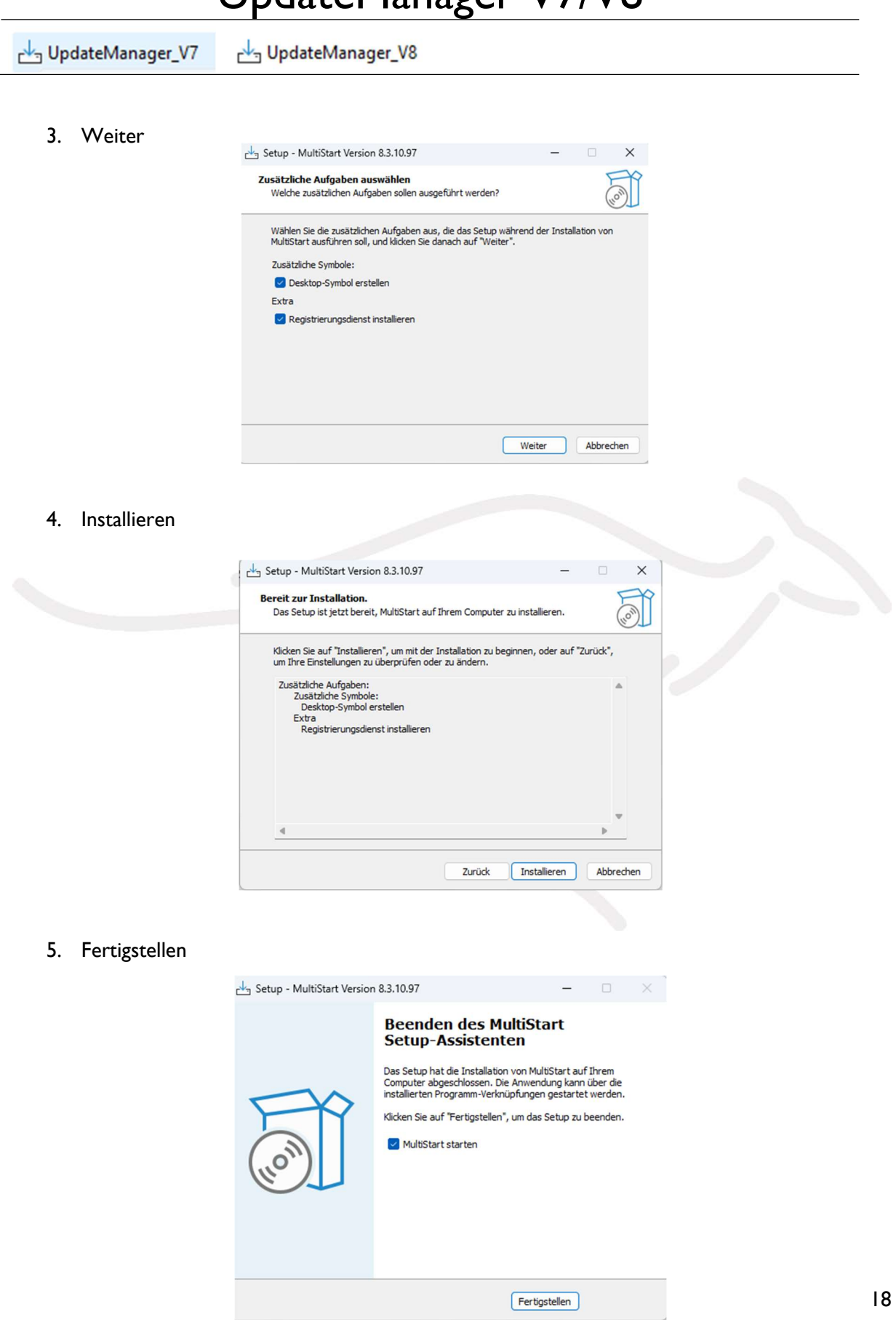

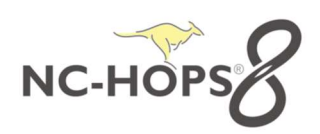

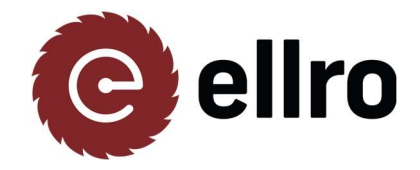

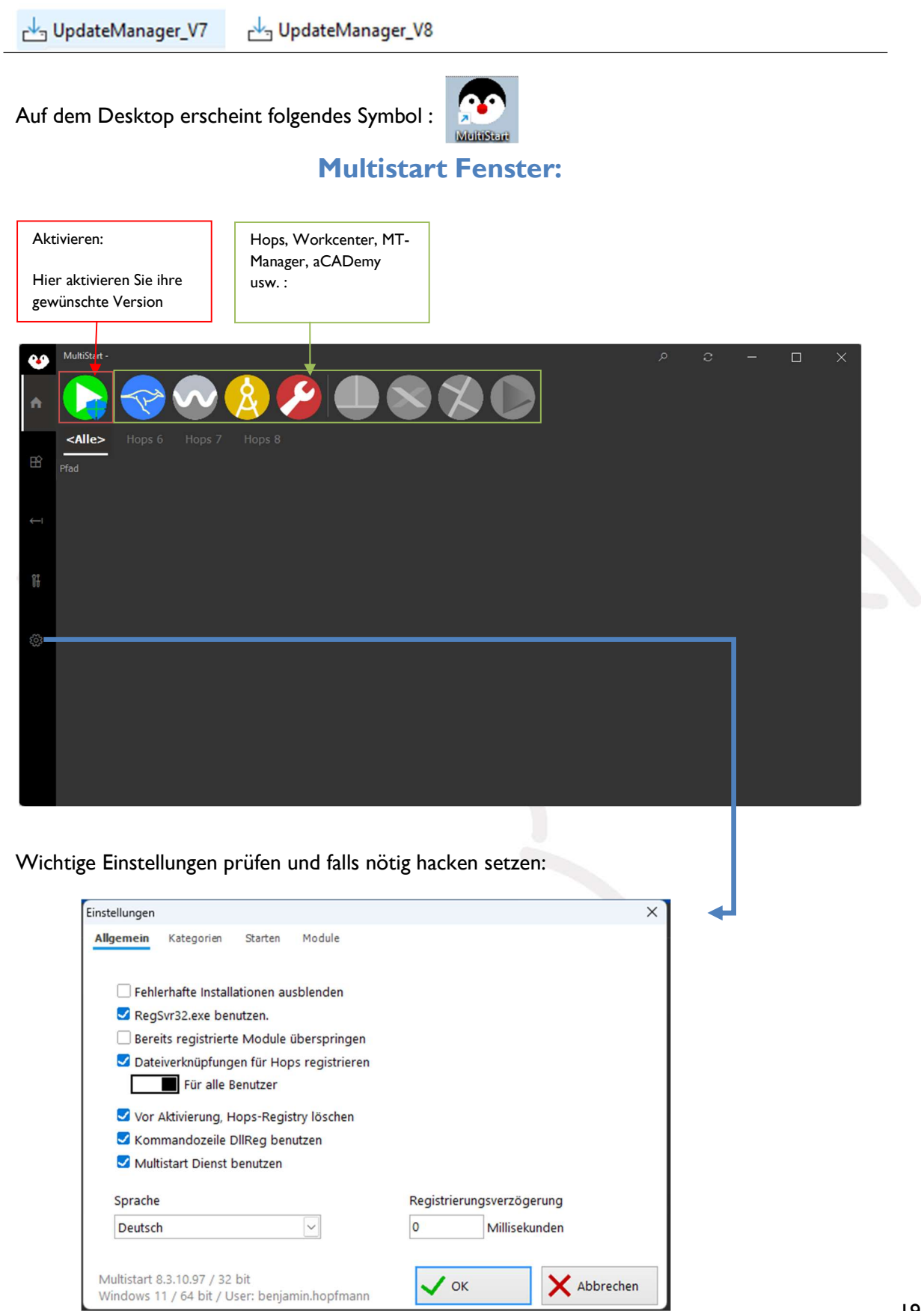

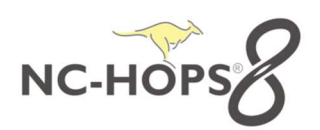

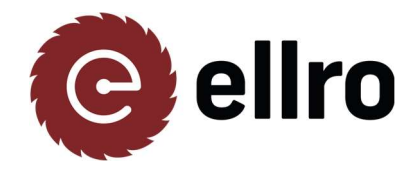

UpdateManager\_V7 UpdateManager\_V8

#### Importieren der Hops Installation

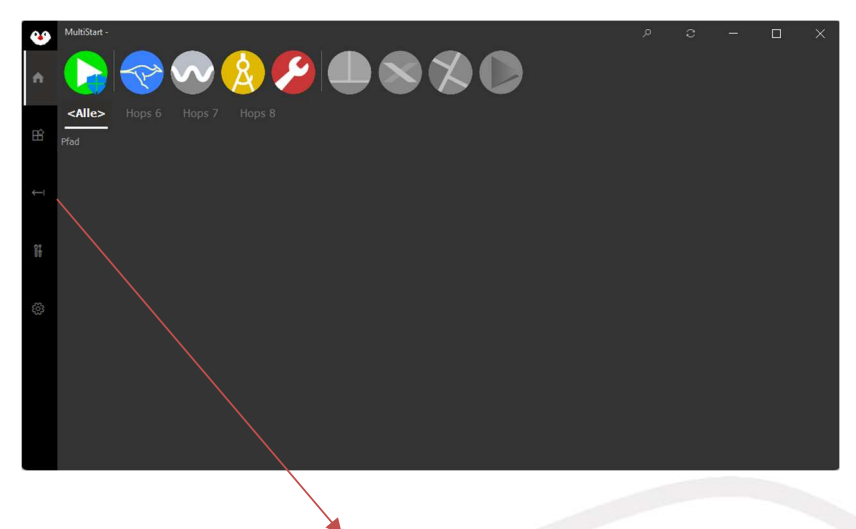

Klicken Sie auf Installationen und imporitieren Sie die Version Hops7 und Hops8.

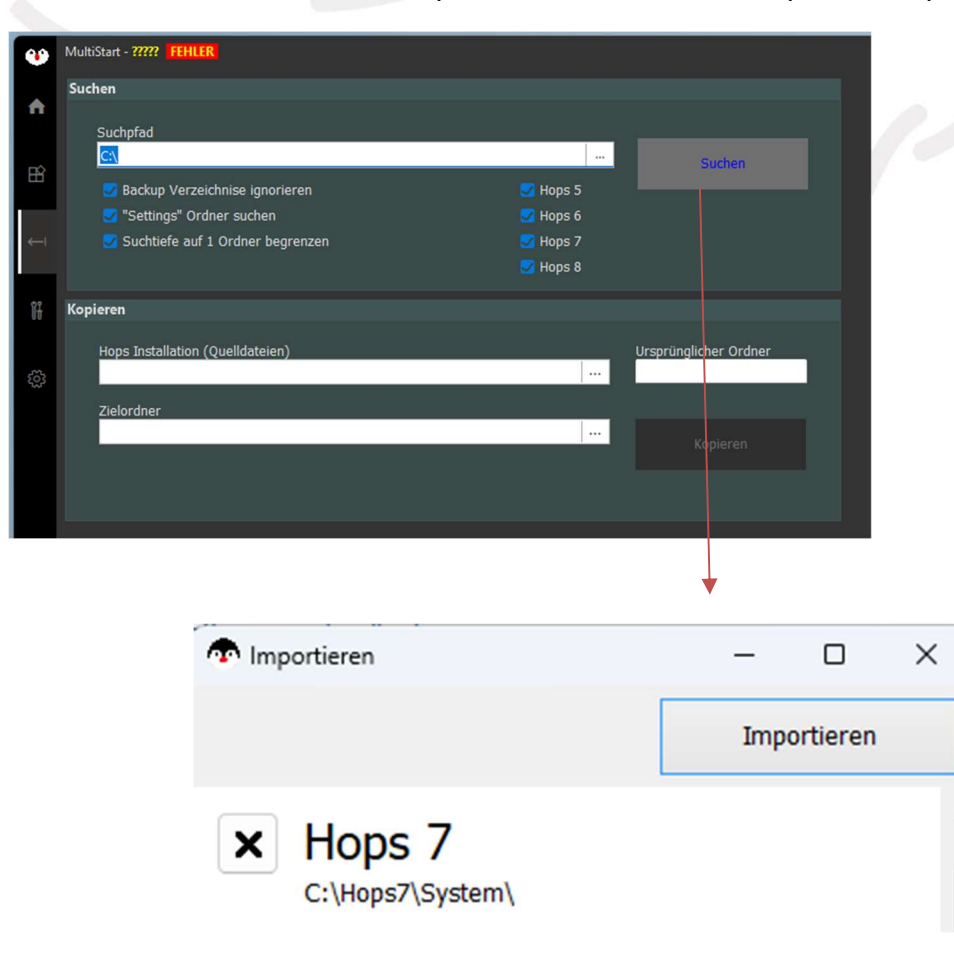

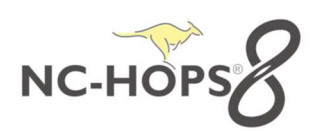

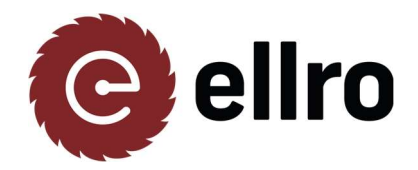

UpdateManager\_V7 UpdateManager\_V8

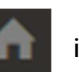

Anschließend finden Sie mit dem Symbol ihre Versionen

Durch Doppelklick auf die Version wird diese aktiviert und kann im Anschluss gestartet werden.

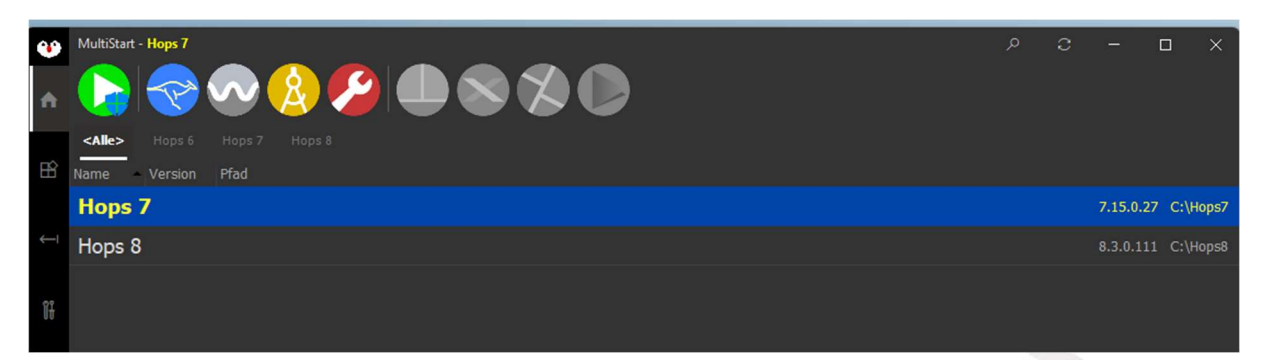

Wenn Sie Unterstützung bei der Installation brauchen oder Probleme auftreten kontaktieren Sie uns unter support@ellro.at oder telefonisch unter +43 7751 50 200 0